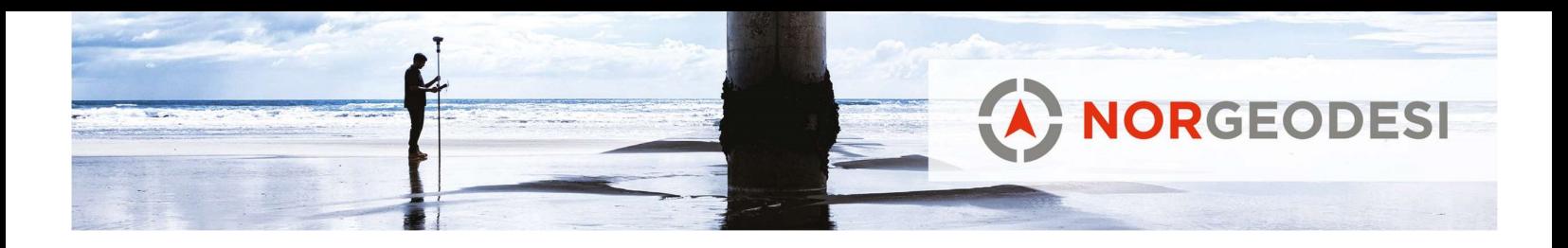

Survey Mobile / SP20 – HowTo

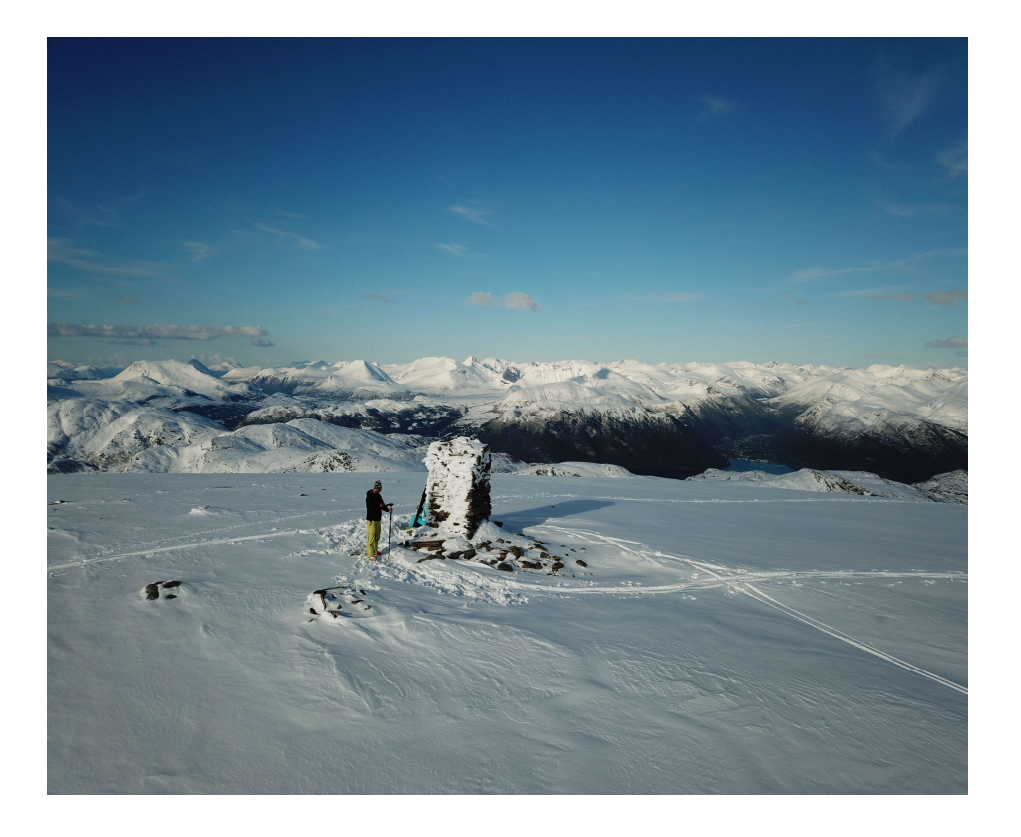

www.norgeodesi.no salg@norgeodesi.no • Tlf: 67 15 37 80 • Bankgiro: 1430.10.16302 • Foretaksnr.: 971 052 201 mva

Pakker sendes til: Norgeodesi AS, Ringeriksveien 155-157, 1339 Vøyenenga Post sendes til: Norgeodesi AS, PB 91, 1313 Vøyenenga

*<b>E*-Trimble SPECTRA

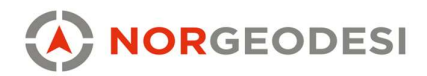

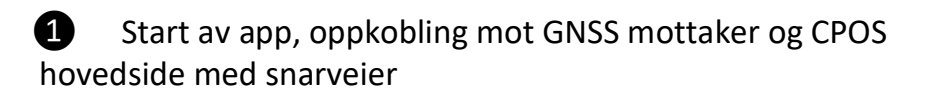

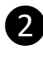

❷ Job – Konfigurering av jobber

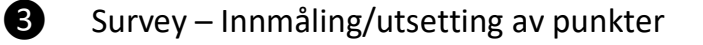

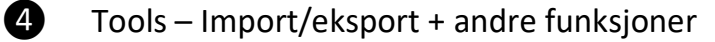

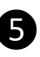

**6** Manage – Innstillinger m.m.

❻ Application og About – Vegmodul og versjonskontroll

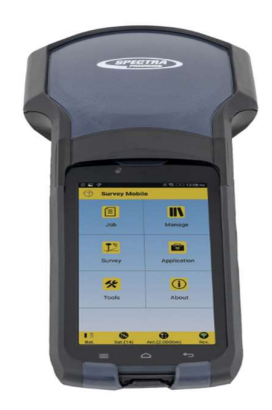

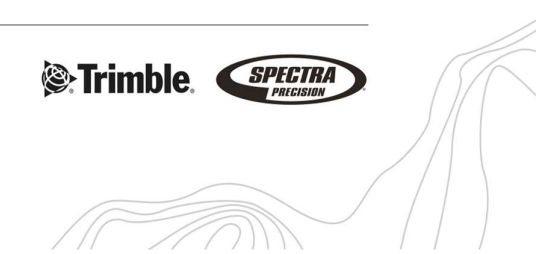

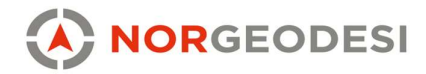

Åpne Survey Mobile fra hovedskjermen på måleboken

Som default vil måleboken koble til den innebygde GNSS mottakeren

Nederst i skjermen ser vi snarveier til batteristatus, satellitt oversikt, innstilt stanghøyde og mottakerinformasjon (menyen vi er inne i nå) ö Q  $\mathbf \Omega$ O Bat.  $Sat.(0)$ Ant.(1,30m) Rcv.

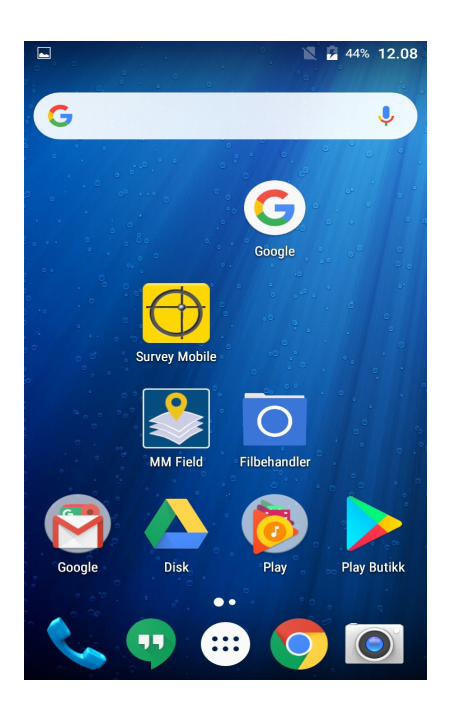

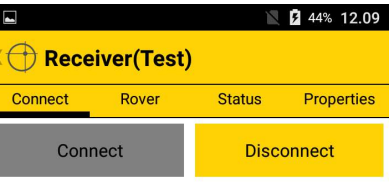

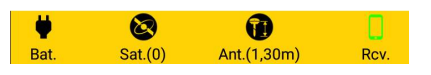

www.norgeodesi.no salg@norgeodesi.no • Tlf: 67 15 37 80 • Bankgiro: 1430.10.16302 • Foretaksnr.: 971 052 201 mva

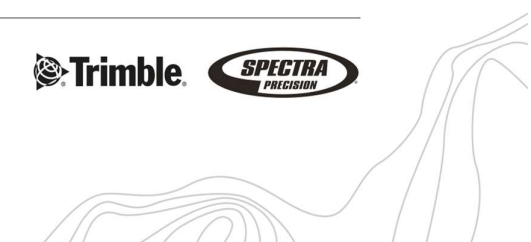

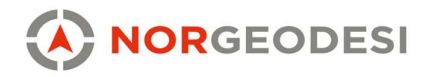

For å motta korreksjoner fra CPOS må vi koble til RTK nettverket, dette gjøres under fanen «Rover». Dette skjer ikke automatisk da dette krever bruk av mobildata.

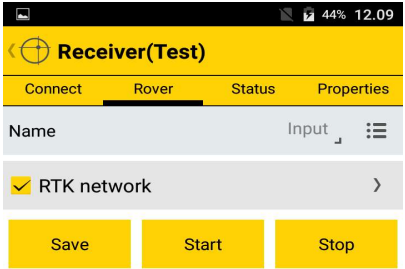

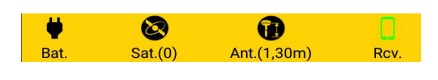

Vi ser her 3 skjermbilder som viser de ulike løsningene (solution type) hvor det rangeres fra differensiell – Float – FIX , hvor FIX er cm nøyaktighet og det vi ønsker å oppnå. Vi kan også over dette se horisontal og vertikal nøyaktighet.

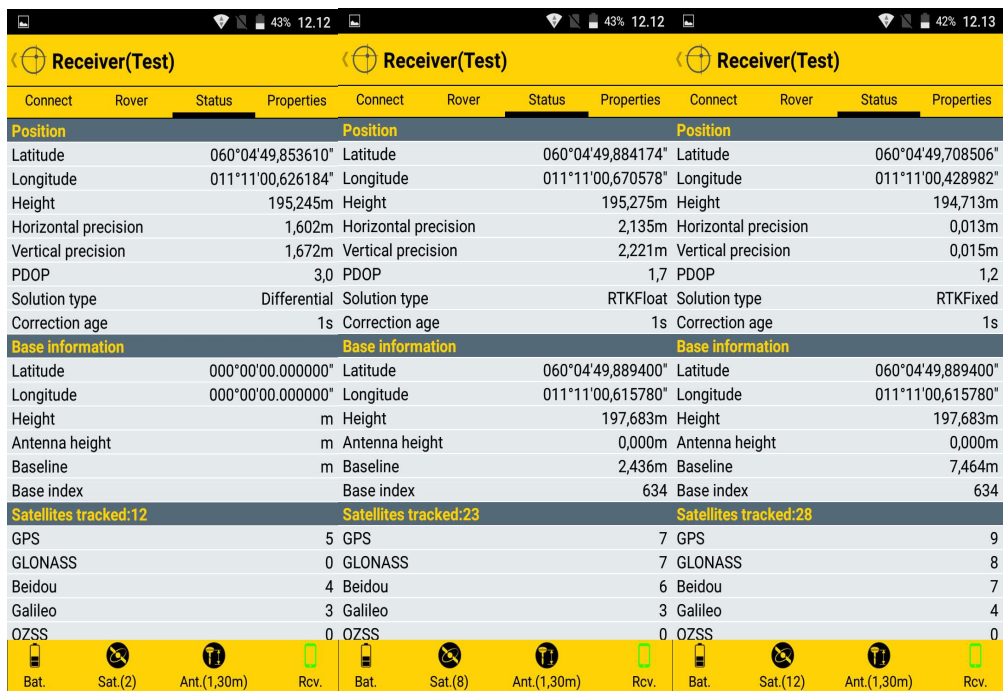

www.norgeodesi.no salg@norgeodesi.no • Tlf: 67 15 37 80 • Bankgiro: 1430.10.16302 • Foretaksnr.: 971 052 201 mva

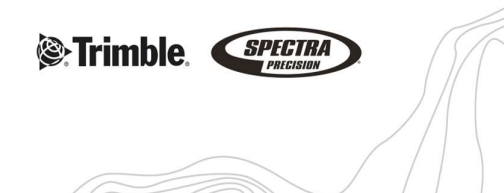

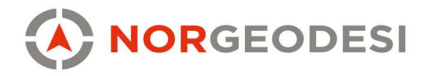

## Konfigurere jobb

Her kan man velge ny jobb, eller bytte til en allerede påbegynt jobb. For å slette eller editere jobber må man holde inne noen sekunder på den jobben man ønsker å gjøre noe med.

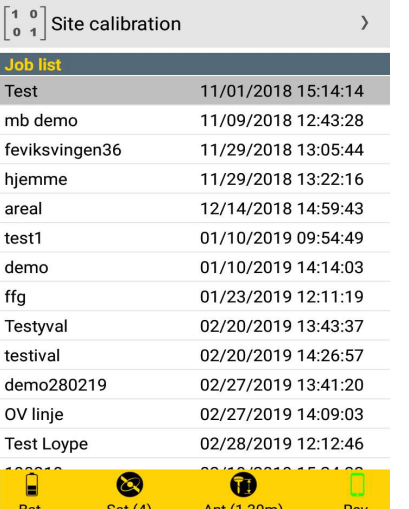

 $\bigoplus$  Job(Test)

 $\boxed{\equiv}$  New job

 $42%$  12.14

 $\,$ 

Når man lager en ny jobb vil man måtte velge prosjektspesifikt koordinatsystem og geoidemodell.

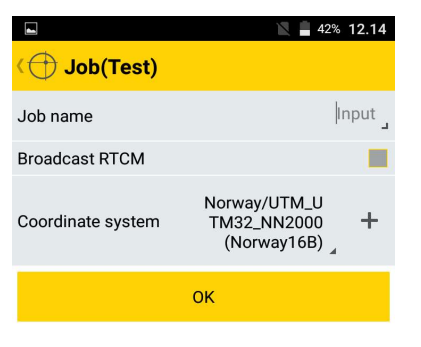

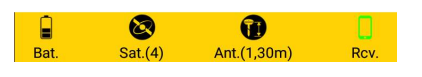

www.norgeodesi.no salg@norgeodesi.no • Tlf: 67 15 37 80 • Bankgiro: 1430.10.16302 • Foretaksnr.: 971 052 201 mva

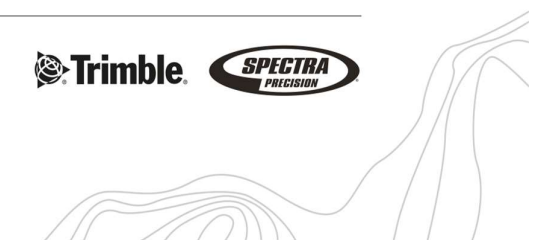

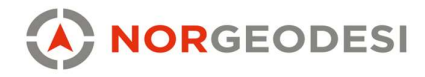

## Innmåling/utsetting av punkt – Survey

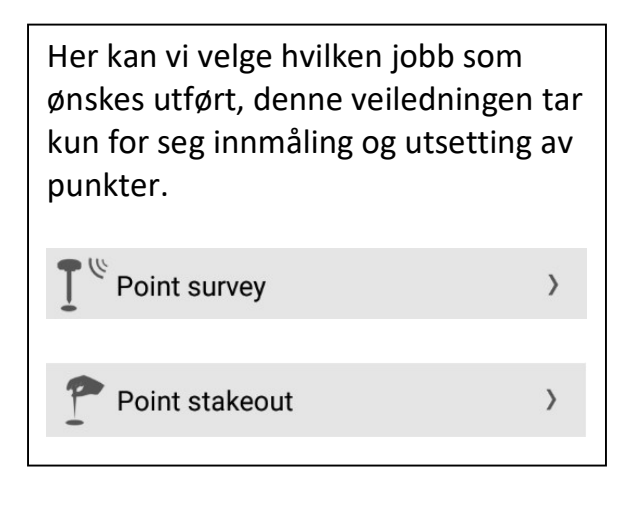

Uansett hvilken av de to oppgavene du ønsker å utføre vil denne menyen komme opp, her er det spesielt viktig å kontrollere hvor man måler til og sjekker antennehøyde/stanghøyde.

Antenna height

 $1,3m$ 

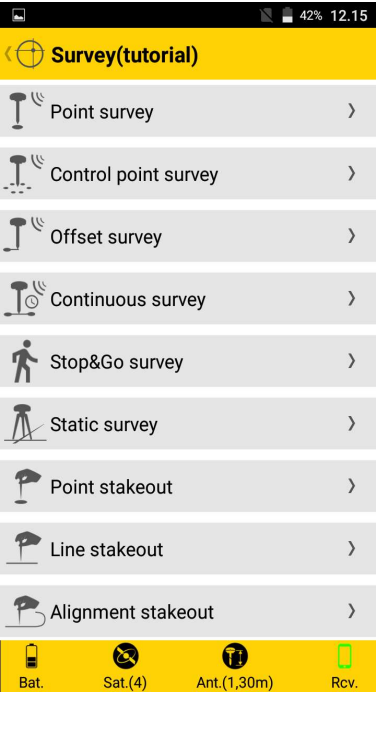

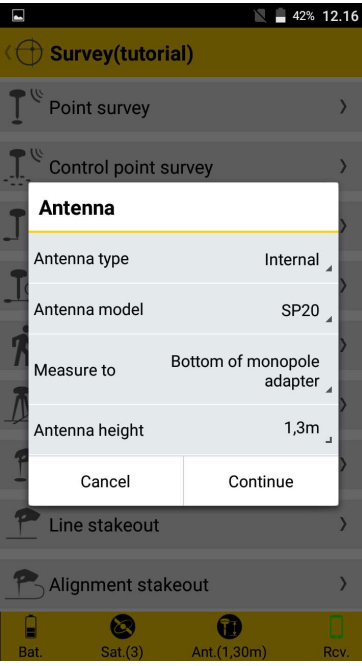

www.norgeodesi.no salg@norgeodesi.no • Tlf: 67 15 37 80 • Bankgiro: 1430.10.16302 • Foretaksnr.: 971 052 201 mva

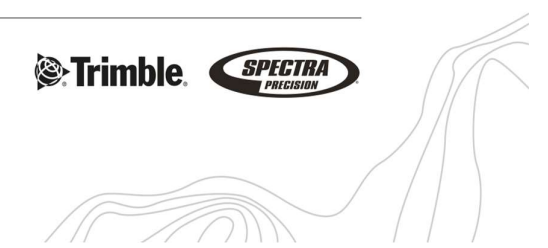

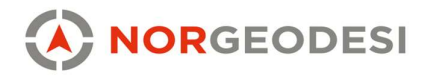

endrer den.

I dette vinduet har du informasjon om posisjon samt oppnådd løsning. Her kan du også velge punkt navn og tillegge dette en kode. Punktnavn vil ha en inkrementell økning og koden vil være den samme til du

Eks terreng17, terreng18 osv.

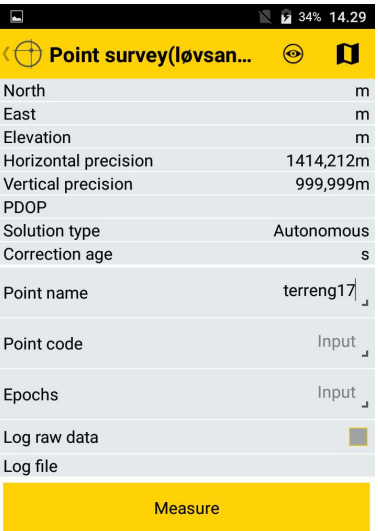

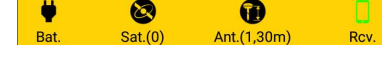

Hvis du trykker på **II** oppe i høyre hjørne vil du komme til kartvisningen med all data i valgt jobb. Dersom du trykker videre på Ø vil du komme inn i en meny (vist under) som lar deg velge live bakgrunns kart.

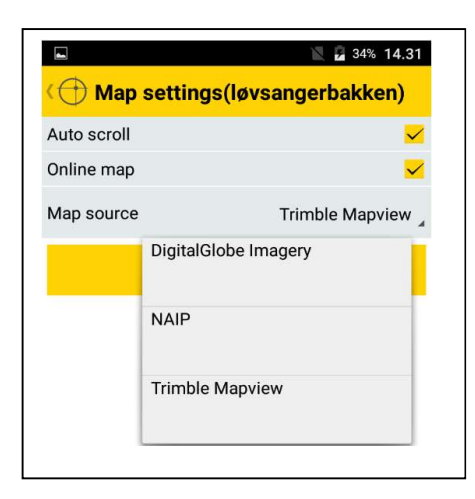

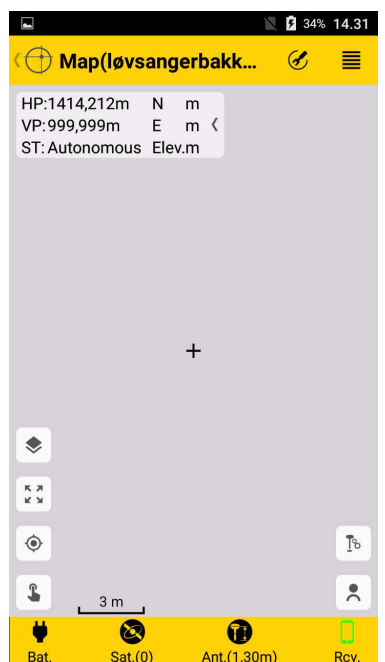

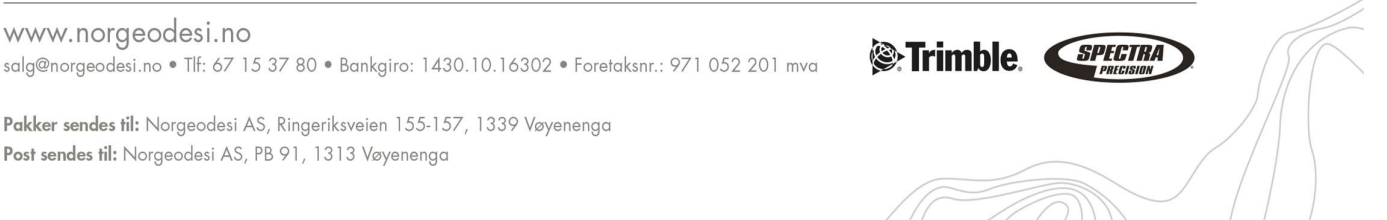

Pakker sendes til: Norgeodesi AS, Ringeriksveien 155-157, 1339 Vøyenenga

Post sendes til: Norgeodesi AS, PB 91, 1313 Vøyenenga

www.norgeodesi.no

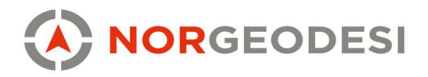

Ved innmåling vil det interne kameraet peke ned på målepunkt, samtidig som en elektronisk libelle vil vise når du holder instrumentet i lodd over målepunktet.

Utsetting av punkt. Her kan man velge 4 «metoder» for valg av punkt for utsetting ved å trykke på

- Velg fra liste med punkter i jobben
- Velg punkt i kart  $\pmb{\mathsf{\mathsf{\mathsf{Q}}}}$
- Legg inn punkt manuelt  $^{+}$
- Velger det punktet som er nærmest din posisjon

Trykk så start hvor man får opp bilde som angir hvor valgt punkt er.

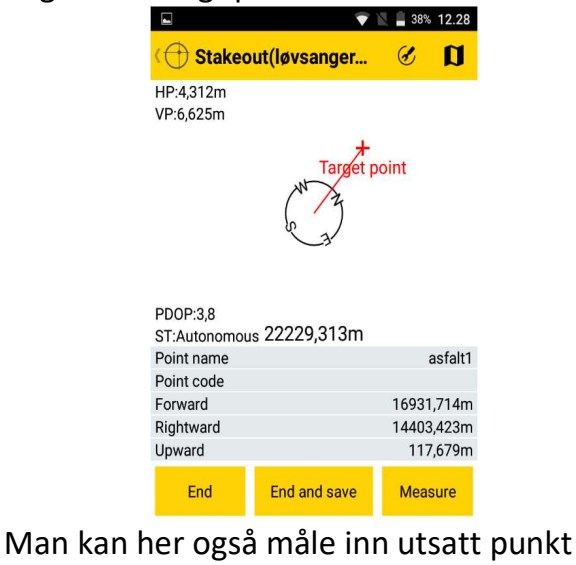

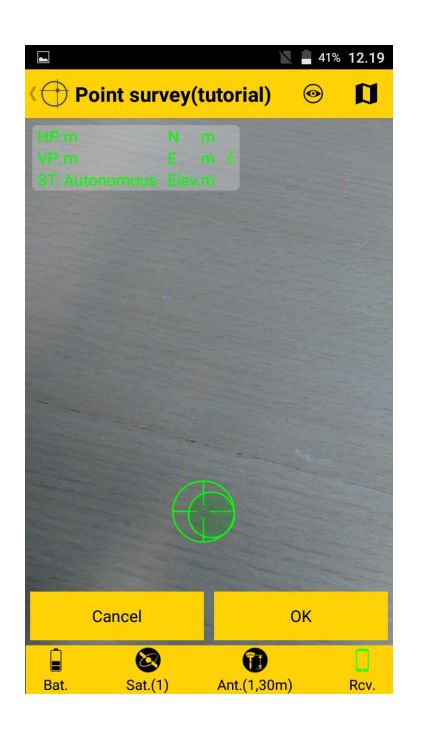

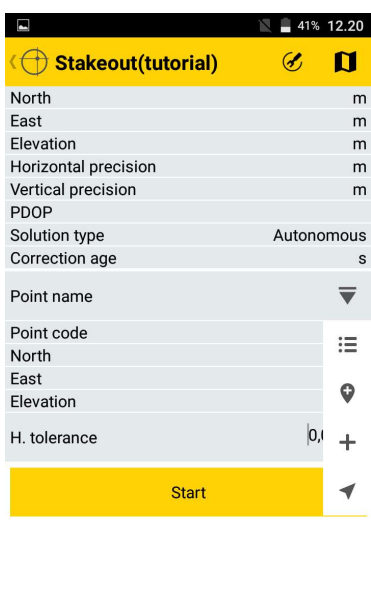

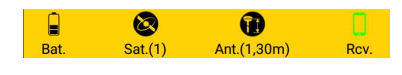

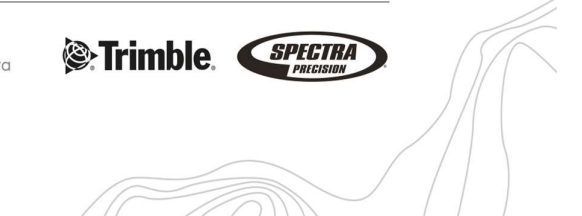

salg@norgeodesi.no • Tlf: 67 15 37 80 • Bankgiro: 1430.10.16302 • Foretaksnr.: 971 052 201 mva

Pakker sendes til: Norgeodesi AS, Ringeriksveien 155-157, 1339 Vøyenenga Post sendes til: Norgeodesi AS, PB 91, 1313 Vøyenenga

www.norgeodesi.no

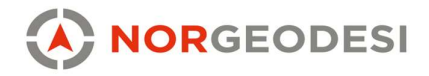

## Tools – Import/eksport/beregne areal

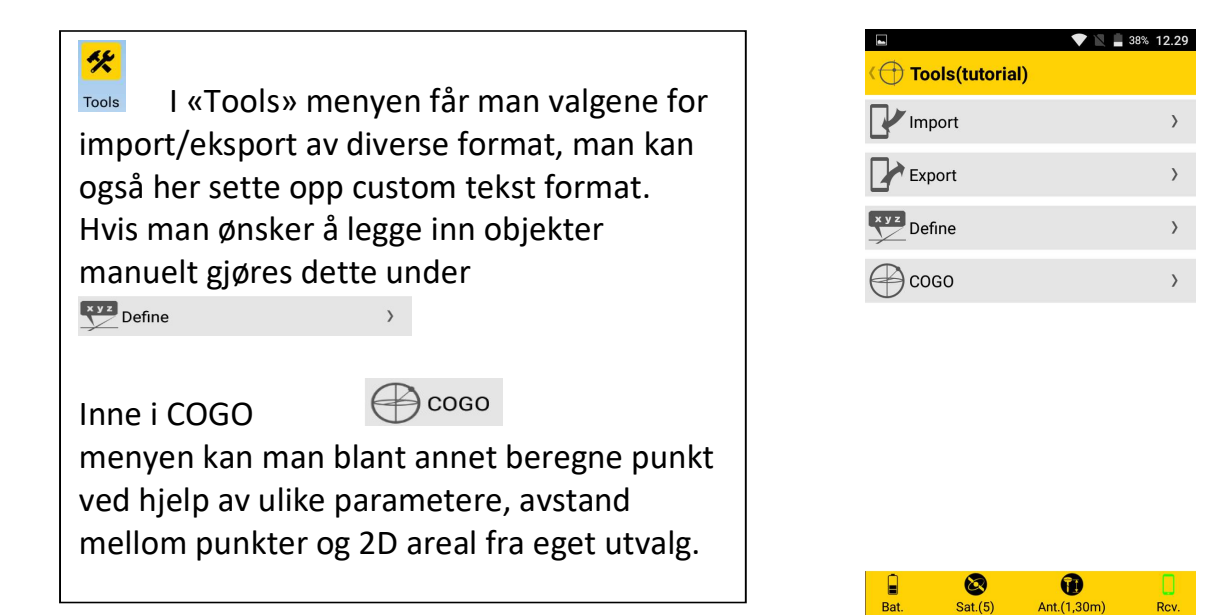

www.norgeodesi.no salg@norgeodesi.no • Tlf: 67 15 37 80 • Bankgiro: 1430.10.16302 • Foretaksnr.: 971 052 201 mva

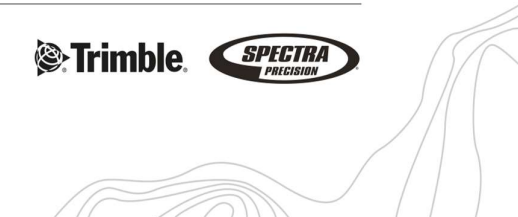

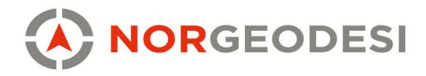

format.

## Manage

Settings – Her settes programspesifikke innstillinger opp.

Coordinate systems - Her kan du kontrollere/endre valgt koordinatsystem.

Data – Her kan du se og endre på de data<br>se utiliser i selst i skib som ligger i valgt jobb.

Devices – Her kan man legge til enheter via Bluetooth for f.eks filoverføring.

Rover/Base Config – CPOS konfigurasjon

Background maps – Her kan du legge inn prosjektspesifikke bakgrunnskart i .DXF

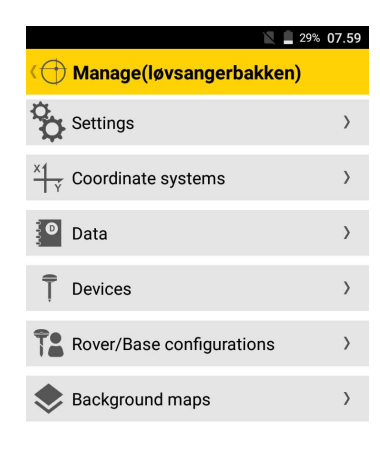

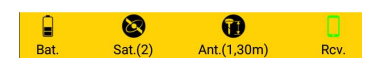

www.norgeodesi.no salg@norgeodesi.no • Tlf: 67 15 37 80 • Bankgiro: 1430.10.16302 • Foretaksnr.: 971 052 201 mva

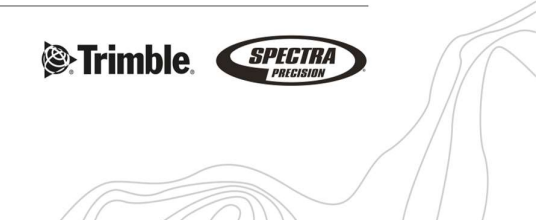